# **BP21WP**

# **FR**

**TRADUCTION DE LA NOTICE ORIGINALE** PYROMÈTRE À COMMANDE VIA SMARTPHONE

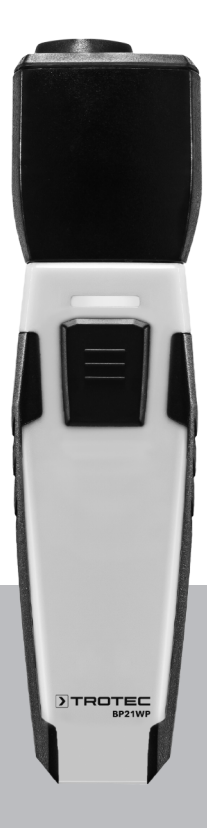

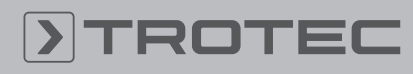

# ROTEC

# Sommaire

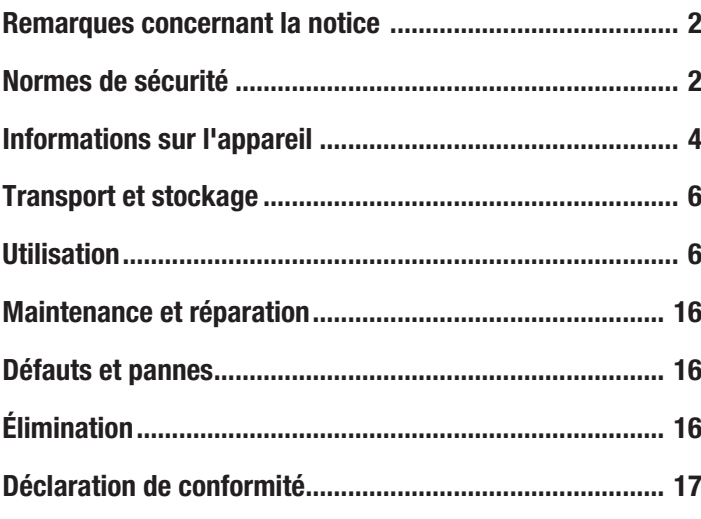

# <span id="page-1-0"></span>Remarques concernant la notice

# Symboles

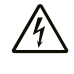

#### Avertissement relatif à la tension électrique

Ce symbole indique que la tension électrique cause des risques pour la vie et la santé des personnes.

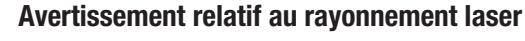

Ce symbole indique l'existence de risques pour la santé des personnes dus aux rayons laser.

#### Avertissement

Cette mention d'avertissement indique un risque moyen qui peut entraîner des blessures graves ou mortelles s'il n'est pas évité.

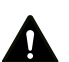

#### Attention

Cette mention d'avertissement indique un risque faible qui peut entraîner des blessures bénignes ou moyennes s'il n'est pas évité.

#### **Remarque**

Cette mention d'avertissement indique des informations importantes (par ex. dommages matériels), mais aucun danger.

# Info

Les indications présentant ce symbole vous aident à exécuter vos tâches rapidement et en toute sécurité.

#### Observer le mode d'emploi

Ce symbole souligne la nécessité d'observer le manuel d'utilisation.

Vous pouvez télécharger la dernière version de ce manuel et la déclaration de conformité UE sur le lien suivant :

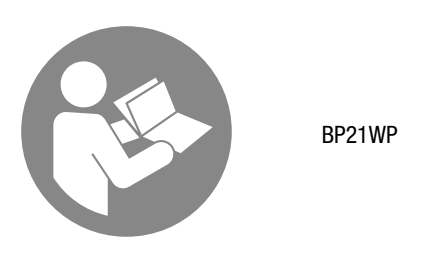

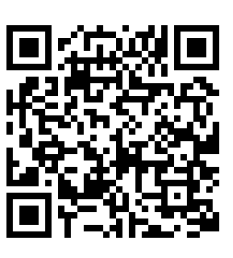

https://hub.trotec.com/?id=43341

# <span id="page-1-1"></span>Normes de sécurité

Veuillez lire attentivement le présent manuel avant la mise en service ou l'utilisation de l'appareil et conservez-le à proximité immédiate du site d'installation ou de l'appareil même.

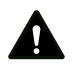

#### Avertissement

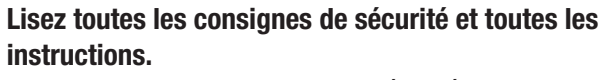

Le non-respect des consignes de sécurité risque de causer une électrocution, de provoquer un incendie ou de causer des blessures graves.

Conservez toutes les consignes de sécurité et toutes les instructions pour pouvoir vous y reporter ultérieurement.

- N'utilisez pas et ne placez pas l'appareil dans les pièces ou les zones présentant un risque d'explosion.
- N'utilisez pas l'appareil dans les atmosphères agressives.
- Ne plongez pas l'appareil sous l'eau. Ne laissez aucun liquide pénétrer à l'intérieur de l'appareil.
- L'utilisation de l'appareil n'est permise que dans les environnements secs et jamais sous la pluie ou par une humidité relative de l'air supérieure aux conditions admissibles de fonctionnement.
- Protégez l'appareil du rayonnement direct et permanent du soleil.
- N'exposez pas l'appareil à de fortes vibrations.
- Ne retirez aucun signal de sécurité, autocollant ni étiquette de l'appareil. Tous les signaux de sécurité, autocollants et étiquettes doivent être conservés de manière à rester lisibles.
- L'appareil ne doit pas être ouvert.
- Évitez de regarder directement le rayon laser.
- Ne dirigez pas le rayon laser sur les personnes ou sur les animaux.
- N'essayez jamais de recharger des piles non prévues à cet effet.
- N'utilisez pas ensemble des piles de types différents ni des piles neuves et des piles usagées.
- Placez les piles dans le compartiment à piles en respectant les polarités.
- Retirez les piles usagées de l'appareil. Les piles contiennent des substances dangereuses pour l'environnement. Éliminez les piles conformément à la législation nationale en vigueur (voir chapitre « Élimination »).
- Retirez la fiche électrique de l'appareil lorsque vous n'utilisez pas l'appareil pendant une longue période.
- Ne court-circuitez jamais les bornes d'alimentation dans le compartiment à piles.
- N'avalez pas de pile ! Une pile avalée peut déclencher, en l'espace de 2 heures, des brûlures internes graves. Les brûlures chimiques peuvent être mortelles !
- Si vous pensez qu'une pile a été avalée ou introduite de toute autre manière dans le corps, consultez immédiatement un médecin !
- Tenez les piles neuves ou usagées hors de portée des enfants, de même qu'un compartiment à piles ouvert.
- Observez les conditions d'entreposage et de fonctionnement (voir « Caractéristiques techniques »).

# Utilisation conforme

Utilisez l'appareil en combinaison avec un terminal compatible avec l'application MultiMeasure Mobile de Trotec sur lequel elle est installée.

Utilisez l'appareil exclusivement pour mesurer les températures par capteur infrarouge dans les limites de la plage de mesure indiquée dans les caractéristiques techniques. Veuillez tenir compte des caractéristiques techniques et les respecter.

Le pilotage et l'analyse des valeurs de mesure ont lieu dans le terminal à travers l'application MultiMeasure Mobile de Trotec.

Dans l'application, les données récoltées par l'appareil peuvent être représentées – au choix sous forme numérique ou graphique –, enregistrées ou transmises.

Pour utiliser l'appareil de manière adéquate, utilisez uniquement les accessoires homologués de Trotec ou les pièces de rechange de Trotec.

# Utilisations non conformes prévisibles

L'appareil ne doit pas être dirigé vers les personnes. N'utilisez pas l'appareil dans les zones explosives ou pour effectuer des mesures dans les liquides ou sur les pièces sous tension.

Les ondes radio sont en mesure d'affecter l'exploitation des appareils médicaux et d'occasionner des dysfonctionnements. N'utilisez pas l'appareil à proximité des appareils médicaux ni à l'intérieur des établissements de soins.

Les personnes porteuses d'un stimulateur cardiaque doivent respecter une distance d'au moins 20 cm entre le stimulateur cardiaque et l'appareil.

D'autre part, n'utilisez pas l'appareil à proximité d'installations à commande automatique comme les systèmes d'alarme ou les portes automatiques. Les ondes radio sont en mesure d'affecter l'exploitation de ces appareils et d'occasionner des dysfonctionnements. Assurez-vous que l'utilisation de votre appareil n'entraîne pas de dysfonctionnement d'autres appareils. Il est interdit de modifier, compléter ou altérer l'appareil de quelque manière que ce soit.

# Qualification du personnel

Toute personne utilisant le présent appareil doit :

- être consciente des risques pouvant être liés à la manipulation des appareils de mesure laser.
- avoir lu et compris la notice d'instructions, et notamment le chapitre « Sécurité ».

# Signaux de sécurité et étiquettes sur l'appareil

#### **Remarque**

N'enlevez aucun signal de sécurité, autocollant ni étiquette de l'appareil. Tous les signaux de sécurité, autocollants et étiquettes doivent être conservés de manière à rester lisibles.

Les signaux de sécurité et étiquettes suivants sont apposés sur l'appareil :

# Attention : champ magnétique

Les consignes accompagnées de ce symbole indiquent l'existence de risques pour la vie et la santé des personnes du fait d'un champ magnétique.

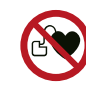

#### Dysfonctionnement ou détérioration de stimulateurs cardiaques et de défibrillateurs implantés du fait de l'appareil

Ce symbole vous indique que l'appareil doit être maintenu à distance des stimulateurs cardiaques et des défibrillateurs implantés.

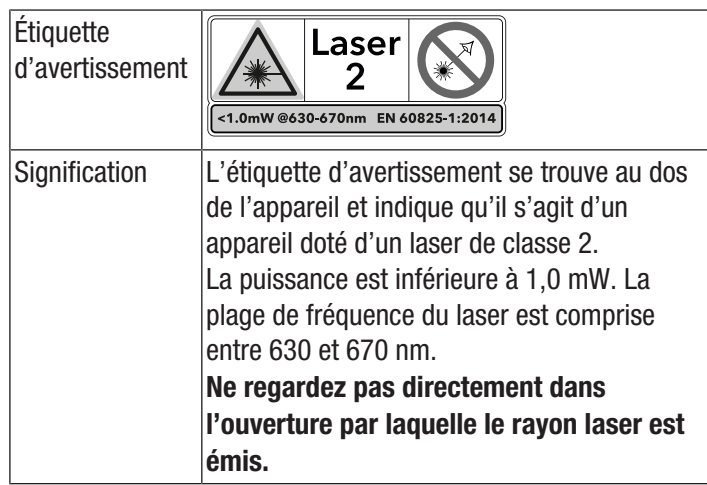

# Risques résiduels

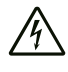

#### Avertissement relatif à la tension électrique

Risque d'électrocution provoquée par la pénétration de liquide dans le boîtier !

Ne plongez pas l'appareil et les accessoires dans l'eau. Veillez à éviter la pénétration d'eau ou d'autres liquides dans le boîtier.

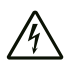

# Avertissement relatif à la tension électrique

Toute intervention au niveau des composants électriques est à réaliser exclusivement par une entreprise spécialisée !

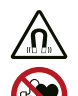

# **Avertissement**

#### Champ magnétique !

L'aimant de fixation peut avoir une influence sur les stimulateurs cardiaques et les défibrillateurs implantés. Maintenez toujours une distance minimum de 20 cm entre l'appareil et les stimulateurs cardiaques et les défibrillateurs implantés. Les porteurs de stimulateurs cardiaques ou de défibrillateurs implantés ne doivent en aucun cas transporter l'appareil dans la poche de poitrine.

#### Avertissement

#### Détérioration ou perte de données du fait de champ magnétique !

L'appareil ne doit pas être entreposé, porté ni utilisé à proximité de supports de données ou d'appareils électroniques tels que disques durs, téléviseurs, compteurs à gaz ou cartes de crédit.

Il existe un risque de perte de données ou de détérioration. Respectez donc une distance de sécurité minimum de 1 m environ.

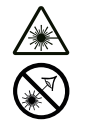

#### Avertissement relatif au rayonnement laser Laser classe 2, P max.:  $<$  1 mW,  $\lambda$ : 400-700 nm, EN 60825-1:2014

N'exposez pas votre œil volontairement au rayon laser et ne regardez pas directement dans l'ouverture par laquelle il est émis.

Ne dirigez jamais le rayon laser vers des personnes, des animaux ou des surfaces réfléchissantes. Même une exposition brève au rayon laser risque de provoquer des dommages de la vue.

L'observation de la sortie laser au moyen

d'instruments d'optique (par exemple loupe, verres grossissants, etc.) peut affecter la vue.

Lors de travaux avec un laser de classe 2, observez les consignes légales de votre pays en ce qui concerne le port de lunettes de protection.

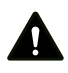

#### Avertissement

Danger de suffocation !

Veuillez ne pas laisser traîner les emballages vides. Ils pourraient être dangereux pour les enfants.

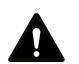

#### Avertissement

L'appareil n'étant pas un jouet, il n'est pas adapté aux enfants.

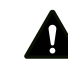

# **Avertissement**

L'utilisation de l'appareil peut comporter un risque s'il est utilisé par des personnes non compétentes ou en cas d'utilisation non conforme ou non conventionnelle ! Observez les qualifications requises pour le personnel.

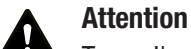

Tenez l'appareil à l'écart de sources de chaleur.

#### **Remarque**

N'exposez pas l'appareil à l'humidité ou à des températures extrêmes afin d'éviter de le détériorer.

#### **Remarque**

N'utilisez pas de nettoyants agressifs, abrasifs ou décapants pour nettoyer l'appareil.

# <span id="page-3-0"></span>Informations sur l'appareil

#### Description de l'appareil

Le pyromètre permet, en combinaison avec l'application MultiMeasure Mobile de Trotec, la détermination sans contact de la température des surfaces grâce à une mesure par infrarouge. Le pyromètre est doté d'un laser multipoint commutable qui ne sert pas à la détermination de la température mais est destiné uniquement à viser plus facilement la surface à mesurer.

Pour une mesure individuelle, la valeur de mesure peut être actualisée aussi bien par l'intermédiaire de l'application que par une brève pression sur la touche « Mesure » de l'appareil.

Outre la fonction gel de l'affichage, l'appareil de mesure permet l'affichage des valeurs minimum, maximum et moyenne ainsi que l'exécution de séries de mesures.

De plus, vous pouvez définir dans l'application, pour tous les paramètres mesurés avec l'appareil, des seuils d'alarme MAX et MIN.

La matrice de mesures permet la représentation en deux dimensions des valeurs de mesure (graphe XY), devant un arrière-plan pouvant être une grille ou une photo.

Les résultats de mesure peuvent être visualisés et enregistrés sur le terminal, aussi bien sous forme numérique que graphique. Ensuite, les valeurs de mesure peuvent être transmises en tant que fichiers PDF ou Excel.

L'application dispose en outre d'une fonction rapport, d'un organiseur, d'une gestion des clients et d'autres fonctions d'analyse. Les mesures et les données d'un projet peuvent même être partagées avec des collègues et, si MultiMeasure Studio Professional est installé sur un PC, intégrées dans un rapport professionnel, avec les modèles de texte et de rapport correspondants, pour les domaines d'application les plus variés.

#### Spot de mesure

Observez le rapport entre la distance (D) et le diamètre du spot de mesure (S). Plus la distance jusqu'à l'objet est importante, plus le diamètre du spot de mesure est grand et plus le résultat est imprécis. L'appareil détermine une température moyenne issue de toutes les températures présentes dans le spot de mesure.

Le capteur dispose d'une résolution géométrique de 10:1 (D:S)

#### Niveau d'émissivité

Le niveau d'émissivité décrit la valeur caractéristique du rayonnement d'énergie d'un matériau.

Le niveau d'émissivité d'un matériau dépend de différents facteurs :

- Composition du matériau
- Caractéristiques de la surface
- Température

La plupart des matériaux organiques présentent un niveau d'émissivité de 0,95. Les matériaux métalliques ou brillants ont une valeur beaucoup plus faible. Le capteur fonctionne avec un niveau d'émissivité fixe de 0,95. Veuillez noter que les surfaces fortement réfléchissantes (par exemple les métaux, le verre, la céramique, etc.) peuvent de ce fait fausser les résultats de mesure.

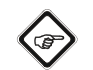

#### Info

Si vous utilisez un thermohygromètre BC21WP connecté en parallèle à l'application, vous pouvez reprendre le point de rosée déterminé par celui-ci comme seuil d'alarme pour le pyromètre BP21WP et obtenir ainsi les fonctionnalités d'un scanner de point de rosée. Si les valeurs de température mesurées atteignent le point de rosée ou sont inférieures, un signal d'alarme sonore est généré par l'application.

# Représentation de l'appareil

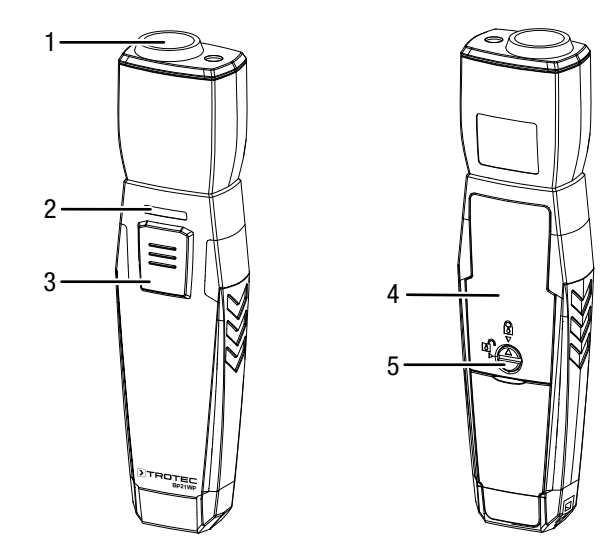

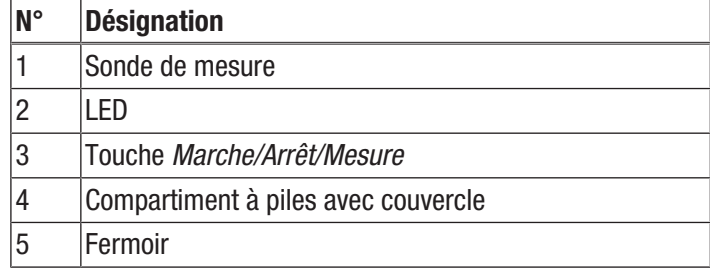

#### Caractéristiques techniques

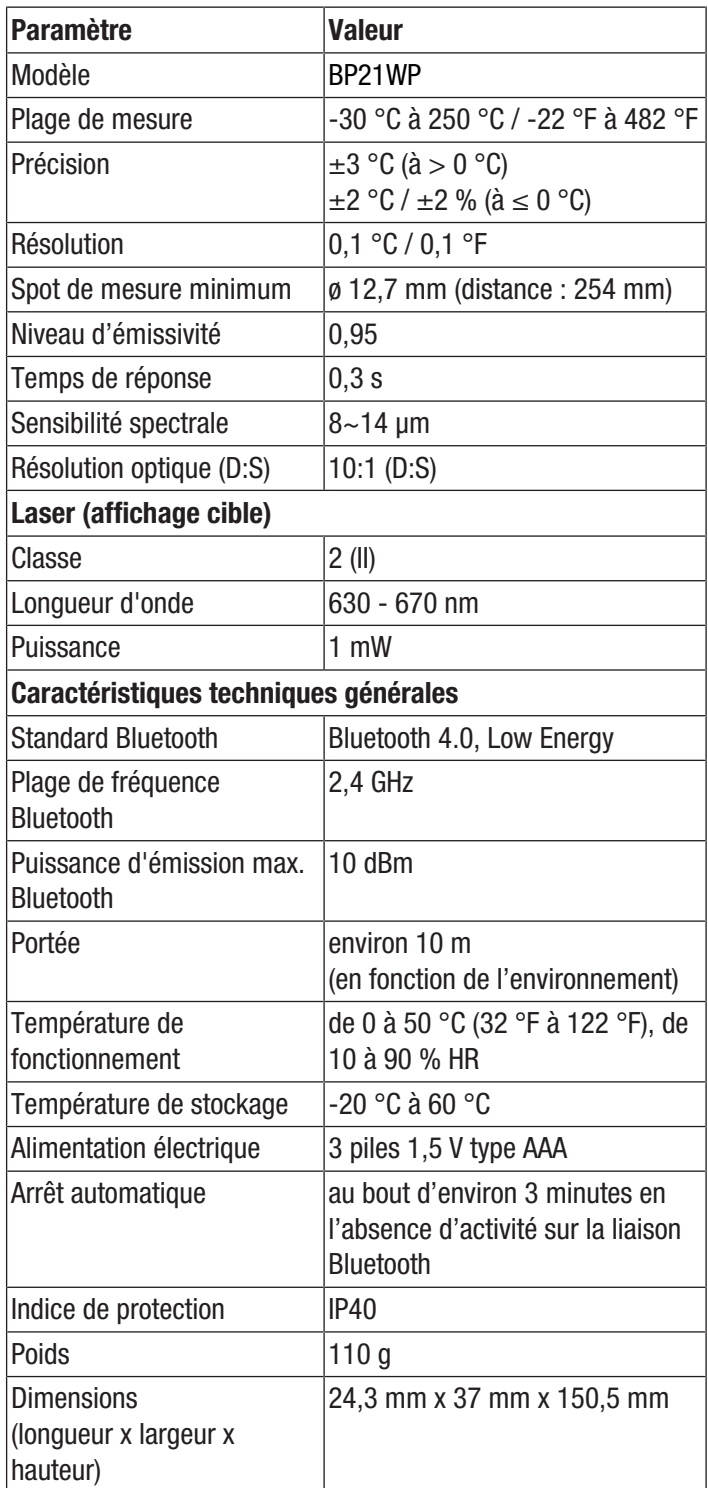

# Contenu de la livraison

- 1 BP21WP
- 3 piles 1,5 V AAA
- 1 dragonne
- 1 notice succincte

# <span id="page-5-0"></span>Transport et stockage

#### **Remarque**

L'appareil peut s'endommager si vous le transportez ou l'entreposer de manière inappropriée. Observez les informations relatives au transport et à l'entreposage de l'appareil.

# Avertissement

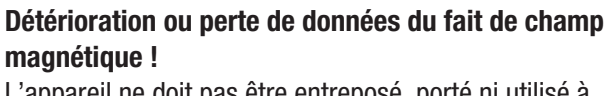

L'appareil ne doit pas être entreposé, porté ni utilisé à proximité de supports de données ou d'appareils électroniques tels que disques durs, téléviseurs, compteurs à gaz ou cartes de crédit. Il existe un risque de perte de données ou de détérioration. Respectez donc une distance de sécurité minimum de 1 m environ.

# **Transport**

Transportez l'appareil au sec et protégé, par exemple dans un sac approprié, afin d'éviter les effets des influences extérieures.

# **Stockage**

Observez les conditions de stockage suivantes lorsque vous n'utilisez pas l'appareil :

- au sec et protégé du gel et de la chaleur
- dans un endroit protégé de la poussière et de l'exposition directe du soleil
- la température de stockage correspond aux valeurs indiquées dans les caractéristiques techniques
- <span id="page-5-1"></span>Les piles sont retirées de l'appareil

# Utilisation

#### Mise en place des piles

#### **Remarque**

Assurez-vous que la surface de l'appareil est sèche et que l'appareil est éteint.

- 1. Déverrouillez le compartiment à piles en tournant le fermoir (5) de manière à ce que la flèche qu'il porte pointe vers le cadenas ouvert.
- 2. Enlevez le couvercle du compartiment à piles (4).
- 3. Insérez les piles (3 piles AAA) dans le compartiment à piles en respectant les polarités.
- 4. Remettez le couvercle en place sur le compartiment à piles.

5. Verrouillez le compartiment à piles en tournant le fermoir (5) de manière à ce que la flèche qu'il porte pointe vers le cadenas fermé.

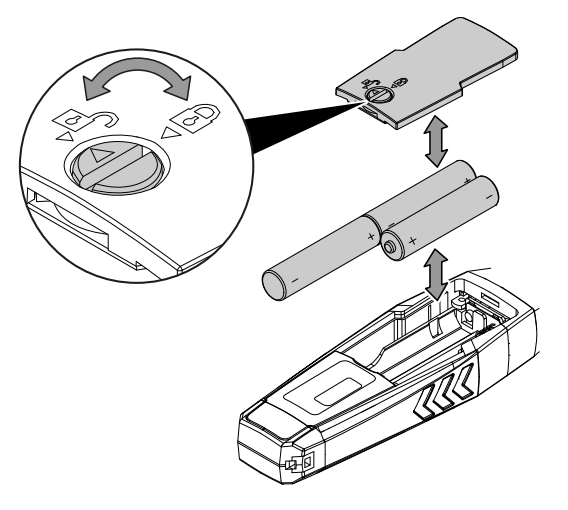

#### L'application MultiMeasure Mobile

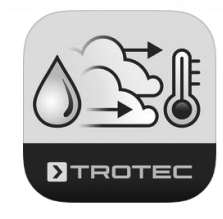

Installez l'application MultiMeasure Mobile de Trotec sur le terminal que vous voulez utiliser en combinaison avec l'appareil.

#### Info

Certaines fonctions de l'application ont besoin d'accéder à votre position géographique et nécessitent une connexion Internet active.

L'application est disponible chez Google Play et dans l'App-Store Apple ainsi que par l'intermédiaire du lien suivant :

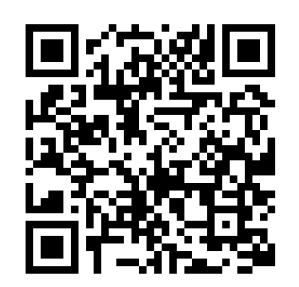

https://hub.trotec.com/?id=43083

#### Info

Avant la première mesure, donnez au capteur appSensor un délai d'environ 10 minutes pour qu'il « s'acclimate » aux conditions ambiantes.

#### Connexion avec le capteur appSensor

#### Info

L'application peut être connectée à plusieurs capteurs appSensor différents ou du même type et enregistrer plusieurs mesures en parallèle.

Pour connecter le capteur appSensor au terminal, procédez de la manière suivante :

- $\checkmark$  L'application MultiMeasure Mobile de Trotec est installée.
- $\checkmark$  Bluetooth est activé sur votre terminal.
- 1. Lancez l'application MultiMeasure Mobile de Trotec sur votre terminal.
- 2. Allumez le capteur appSensor en appuyant trois fois brièvement sur le bouton *Marche/Arrêt/Mesure* (3).  $\Rightarrow$  La LED (2) clignote en jaune.
- 3. Appuyez sur le bouton *Capteurs* (6) sur le terminal.
	- $\Rightarrow$  La vue d'ensemble des capteurs s'affiche.
- 4. Appuyez sur le bouton *Actualiser* (7).
	- $\Rightarrow$  Si le mode balayage n'était pas déjà automatiquement activé, le bouton *Actualiser* (7) passe du gris au noir. Le terminal recherche tous les capteurs appSensor disponibles.
- 5. Appuyez sur le bouton *Connexion* (8) afin de connecter le capteur souhaité au terminal.
	- $\Rightarrow$  La LED (2) clignote en vert.
	- $\Rightarrow$  Le capteur appSensor est connecté au terminal et commence à mesurer.
	- $\Rightarrow$  L'affichage passe en mode mesure en continu.

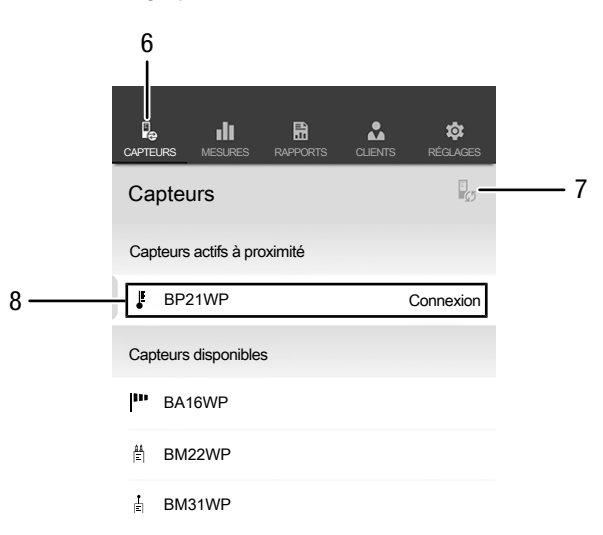

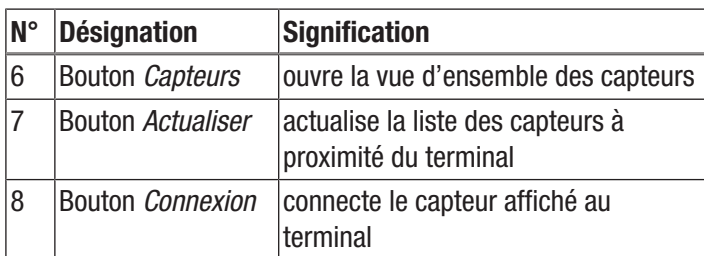

#### Mise en marche et arrêt du laser multipoint

- 1. Pour allumer le laser multipoint, appuyez deux fois brièvement sur le bouton *Marche/Arrêt/Mesure* (3) du capteur appSensor.
- 2. Pour l'éteindre, appuyez de nouveau deux fois brièvement sur le bouton *Marche/Arrêt/Mesure* (3) du capteur appSensor.

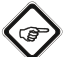

# Info

Notez que le laser multipoint ne sert pas à la détermination de la température mais est destiné uniquement à viser plus facilement la surface à mesurer.

#### Exécution de la mesure

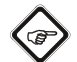

### Info

Veuillez noter que le passage d'un endroit froid à un endroit chaud peut entraîner la formation de condensation sur le circuit imprimé de l'appareil. Cet effet physique inévitable fausse les mesures. Dans ce cas, l'application n'indique aucune valeur ou affiche une valeur erronée. Attendez quelques minutes avant d'effectuer une mesure, afin que l'appareil s'adapte au changement de conditions.

- 1. Veuillez vous assurer que la surface à mesurer soit dépourvue de poussière, de saletés ou de substances similaires.
- 2. Pour obtenir des résultats plus précis sur les surfaces réfléchissantes, il faut pourvoir celles-ci d'une bande adhésive mate ou d'une peinture noire avec un indice d'émissivité le plus élevé possible et connu.
- 3. Observez le rapport (10:1) entre la distance et le diamètre du spot de mesure. Pour des mesures exactes, l'objet à mesurer doit être au minimum deux fois plus grand que le spot de mesure.

#### Mesure individuelle

Une fois le capteur appSensor connecté au terminal, une mesure individuelle est lancée et la première valeur déterminée est affichée.

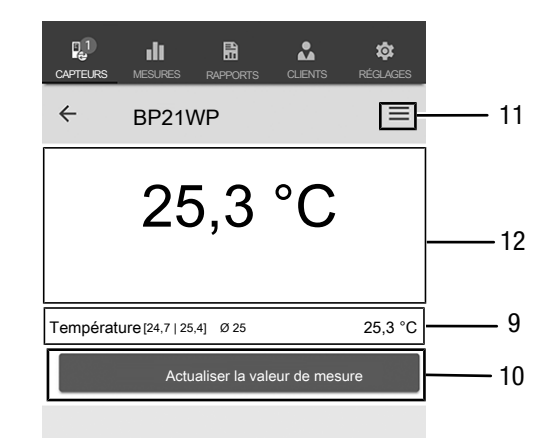

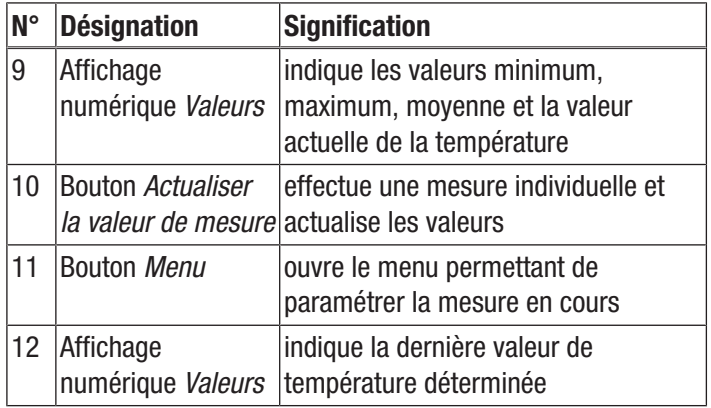

#### Actualisation de la valeur de mesure

Pour actualiser les valeurs de mesure en mode mesure individuelle, procédez de la manière suivante :

- 1. Sur le terminal, appuyez sur le bouton *Actualiser la valeur de mesure* (10).
	- $\Rightarrow$  Le capteur appSensor détermine la valeur de mesure actuelle qui est alors affichée sur le terminal.
- 2. Alternativement, vous pouvez appuyez sur le bouton *Marche/Arrêt/Mesure* (3) du capteur appSensor.
	- $\Rightarrow$  Le capteur appSensor détermine la valeur de mesure actuelle qui est alors affichée sur le terminal.

#### Paramétrages de la mesure

Pour procéder aux paramétrages de la mesure, procédez de la manière suivante :

- 1. Appuyez sur le bouton *Menu* (11) ou sur la zone libre endessous de l'affichage de la valeur de mesure.
	- $\Rightarrow$  Le menu contextuel s'ouvre.
- 2. Procédez aux paramétrages souhaités.

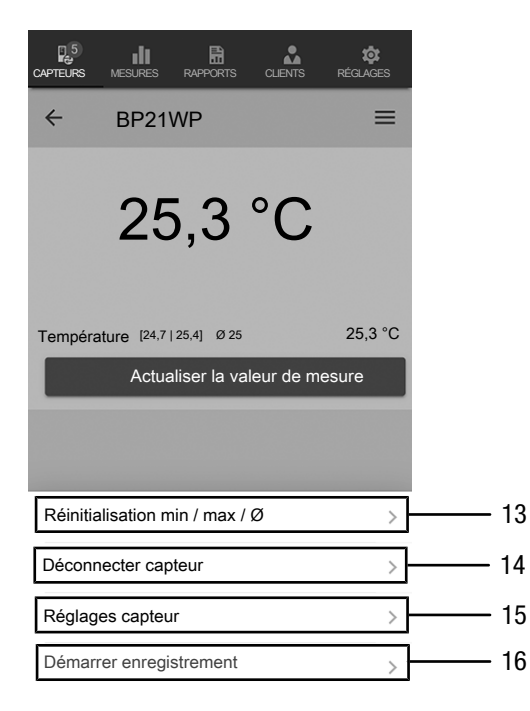

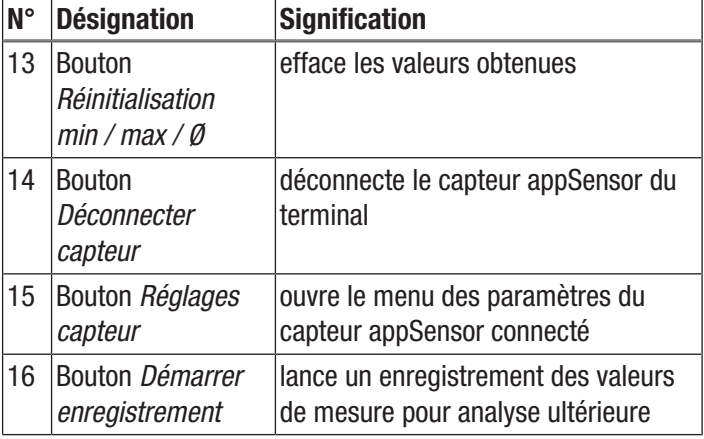

#### Enregistrement des valeurs de mesure

Pour enregistrer les valeurs de mesure aux fins d'analyse ultérieure, procédez de la manière suivante :

- 1. Appuyez sur le bouton *Menu* (11).  $\Rightarrow$  Le menu contextuel s'ouvre.
- 2. Appuyez sur le bouton *Démarrer enregistrement* (16).
	- $\Rightarrow$  Un menu montrant les diverses méthodes de mesure apparaît à l'écran :
- Mesure ponctuelle sans photo
- Mesure ponctuelle avec photo
- Matrice de mesures sans photo d'arrière-plan
- Matrice de mesures avec photo d'arrière-plan

Lorsque vous sélectionnez une des méthodes de mesure, vous passez dans le sous-menu correspondant et le bouton *REC* (17) s'affiche à la place du bouton *Menu* (11).

#### Exécution d'une mesure ponctuelle sans photo

Avec la mesure ponctuelle sans photo, vous pouvez saisir plusieurs points individuels et les enregistrer. À cette fin, procédez de la manière suivante :

1. appuyez plusieurs fois sur le bouton *Marche/Arrêt/ Mesure* (3) du capteur appSensor ou sur le bouton *Actualiser la valeur de mesure* (10) sur le terminal, jusqu'à ce que vous ayez saisi toutes les valeurs souhaitées.

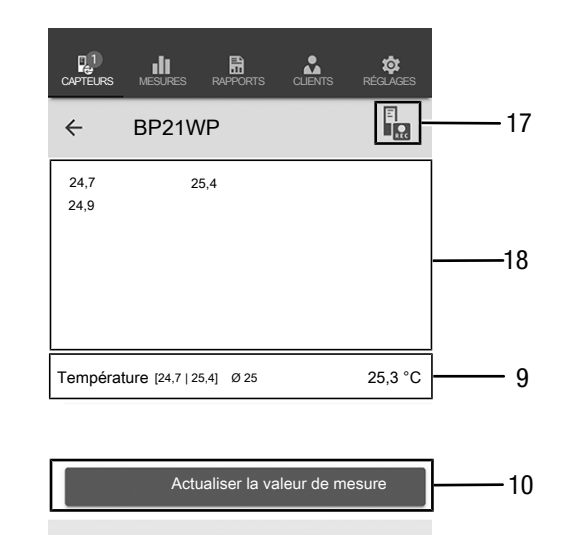

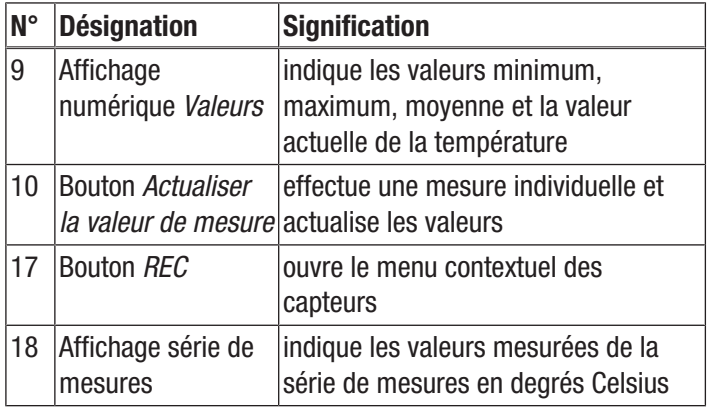

# Exécution d'une mesure ponctuelle avec photo

Si vous choisissez la mesure ponctuelle avec photo, vous accédez au mode de sélection de la photo. La photo souhaitée peut être soit extraite de la galerie du terminal mobile, soit prise directement à partir de l'application. À cette fin, choisissez un fragment d'image qui corresponde le mieux possible à la surface à mesurer.

Pour saisir les valeurs de mesure, procédez de la manière suivante :

- 1. appuyez dans la photo elle-même sur l'endroit où vous mesurez. La valeur de mesure est alors affichée à cette position.
- 2. Alternativement, vous pouvez appuyez sur le bouton *Marche/Arrêt/Mesure* (3) du capteur appSensor.
	- $\Rightarrow$  La valeur de mesure s'affiche dans une grille définie sur la photo d'arrière-plan. Après avoir appuyé sur le bouton *Déplacer point de mesure* (20), vous pouvez corriger la position des points de mesure. Appuyez de nouveau sur le bouton *Déplacer point de mesure* (20) pour revenir au mode de mesure.

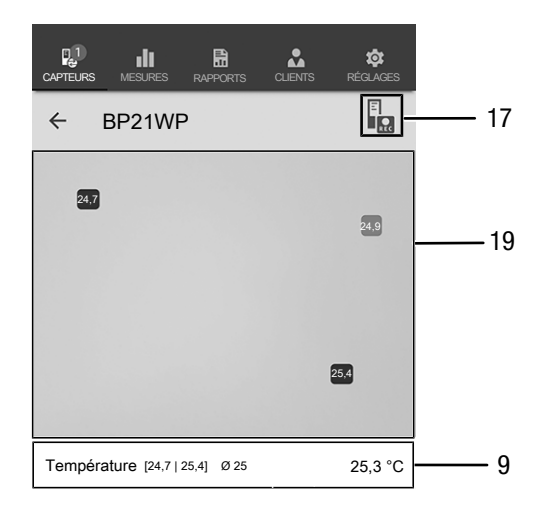

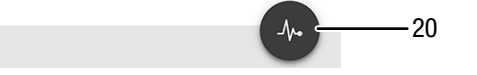

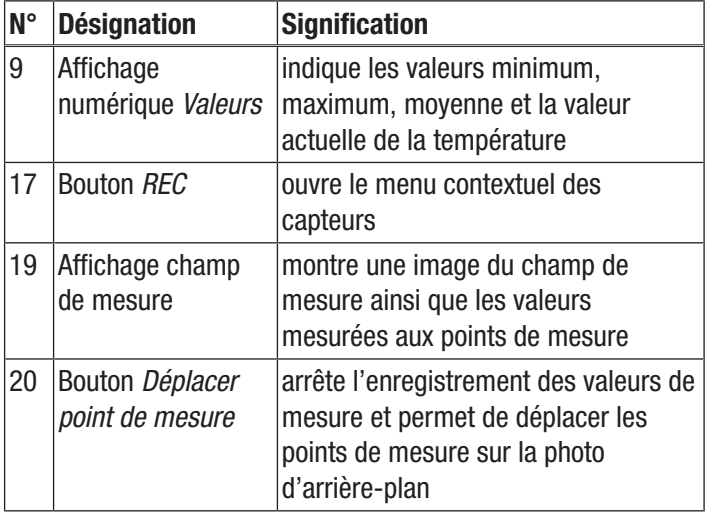

#### Exécution d'une matrice de mesures sans photo

Avec la matrice de mesures, une série de points de mesure est saisie dans une grille dont la taille doit être définie.

- 1. Commencez toujours une matrice de mesures en haut à gauche (1ère colonne, 1ère ligne).
	- $\Rightarrow$  Le champ à mesurer clignote.
- 2. Exécutez la mesure dans le champ clignotant.
- 3. Confirmez la valeur de mesure en appuyant sur le bouton *Saisie valeur* (22). Vous pouvez annuler une valeur saisie en appuyant sur le bouton *REFUSER* (23). En appuyant sur le bouton *SAUTER* (24) vous pouvez sauter le champ affiché et passer à la mesure pour le champ suivant.  $\Rightarrow$  L'affichage de la grille (21) passe à la cellule suivante.
- 4. Effectuez la mesure suivante au point indiqué.
- 5. Appuyez sur le bouton *NOUVELLE COLONNE* (25) lorsque vous avez mesuré toutes les lignes d'une colonne et que vous souhaitez commencer une nouvelle colonne.

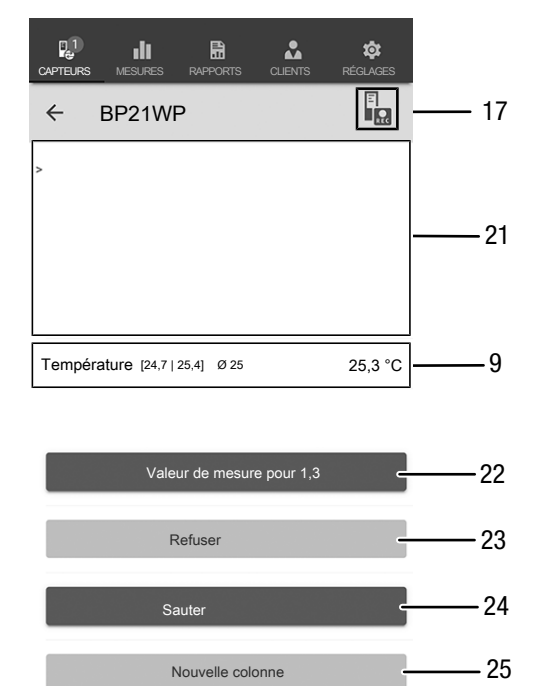

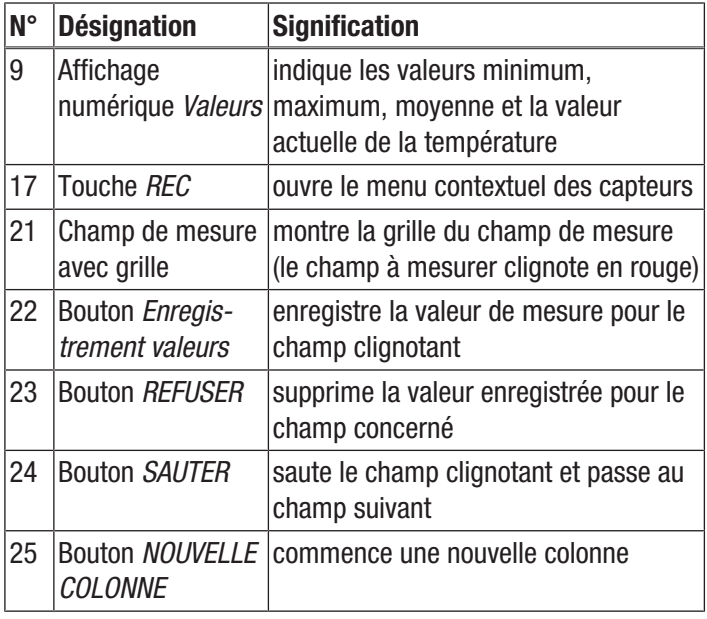

#### Exécution d'une matrice de mesures avec photo

Si vous choisissez la matrice de mesures avec photo, vous accédez au mode de sélection de la photo. La photo souhaitée peut être soit extraite de la galerie du terminal mobile, soit prise directement à partir de l'application. À cette fin, choisissez un fragment d'image qui corresponde le mieux possible à la surface à mesurer. Vous passez ensuite au menu de paramétrage de la grille (21).

- 1. Adaptez le nombre des colonnes et des lignes de la grille en déplaçant les curseurs (26).
- 2. Confirmez les réglages de la grille en appuyant sur le bouton *Appliquer* (27).

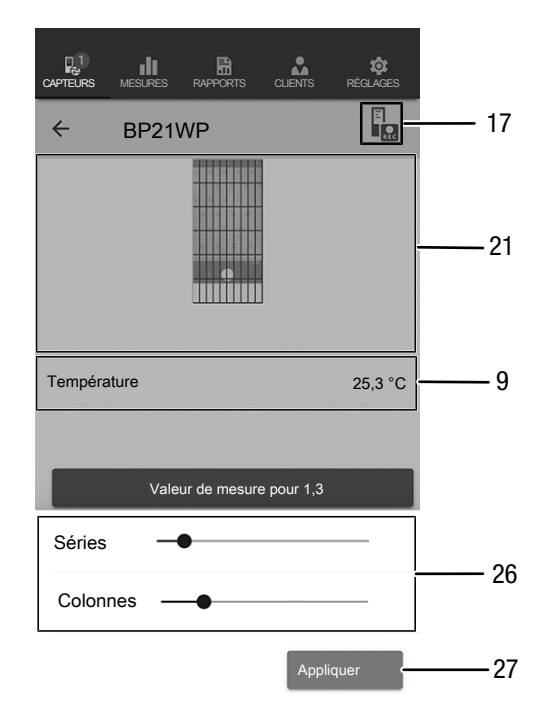

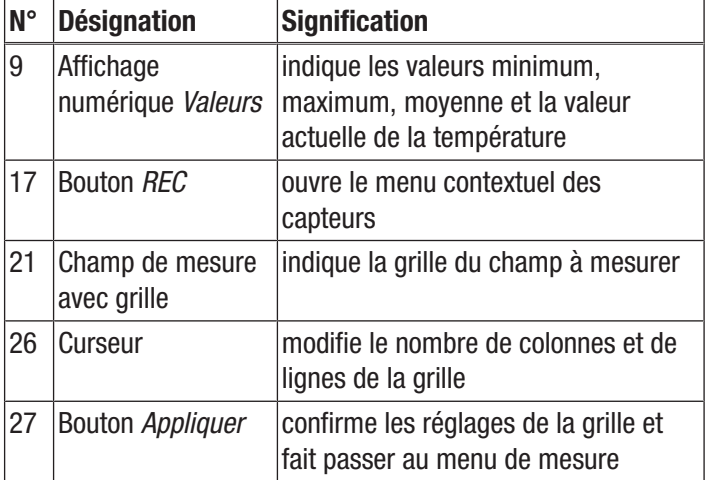

Effectuez ensuite les mesures :

- 1. Commencez toujours une matrice de mesures en haut à gauche (1ère colonne, 1ère ligne).  $\Rightarrow$  Le champ à mesurer clignote.
- 2. Exécutez la mesure dans le champ clignotant.
- 3. Confirmez la valeur de mesure en appuyant sur le bouton *Saisie valeur* (22). Vous pouvez annuler une valeur saisie en appuyant sur le bouton *REFUSER* (23). En appuyant sur le bouton *SAUTER* (24) vous pouvez sauter le champ affiché et passer à la mesure pour le champ suivant.
- $\Rightarrow$  L'affichage de la grille (21) passe à la cellule suivante. 4. Effectuez la mesure suivante au point indiqué.

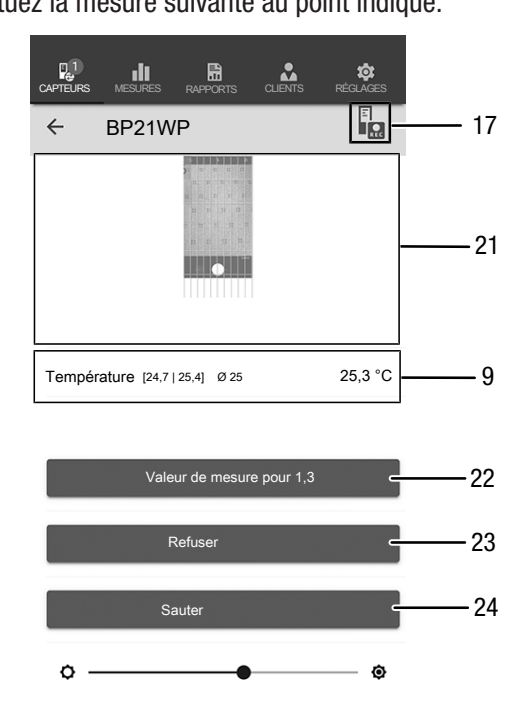

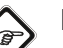

# Info

Le curseur vous permet de faire ressortir, au choix, la photo d'arrière-plan ou la grille.

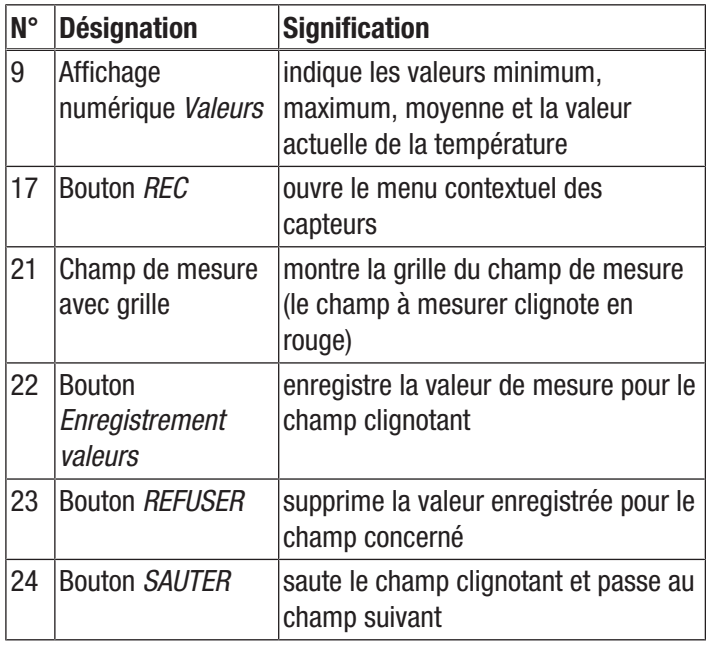

#### Arrêt de l'enregistrement

Pour arrêter l'enregistrement des valeurs de mesure, procédez de la manière suivante :

- 1. Appuyez sur le bouton *REC* (17).
- $\Rightarrow$  Le menu contextuel des capteurs s'ouvre.
- 2. Appuyez sur le bouton *Arrêter l'enregistrement* (28).
	- $\Rightarrow$  Le menu contextuel de stockage de l'enregistrement s'ouvre.
- 3. Vous pouvez, au choix, stocker, supprimer ou continuer la mesure.

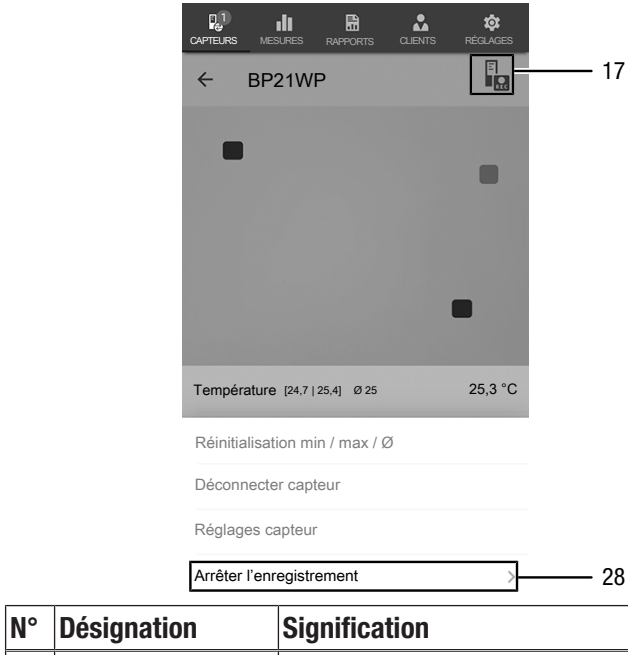

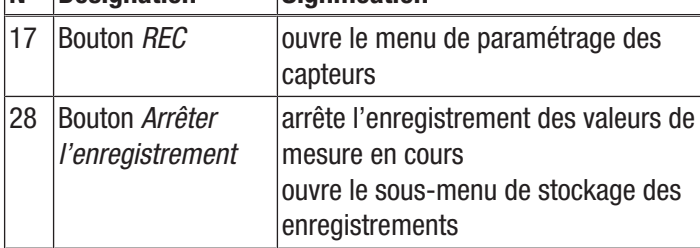

#### Stockage de l'enregistrement

Pour stocker les valeurs de mesure enregistrées, procédez de la manière suivante :

- 1. Appuyez sur le bouton *Enregistrer* (29) afin de stocker les valeurs de mesure enregistrées dans le terminal.
	- $\Rightarrow$  Le masque de saisie des données d'enregistrement s'ouvre.
- 2. Entrez toutes les données importantes qui vous permettront d'identifier l'enregistrement sans équivoque, et enregistrez-les.
	- $\Rightarrow$  L'enregistrement est désormais stocké dans le terminal.

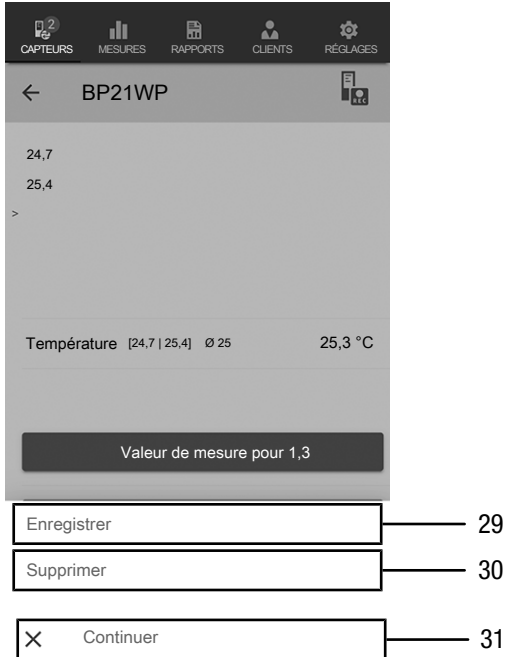

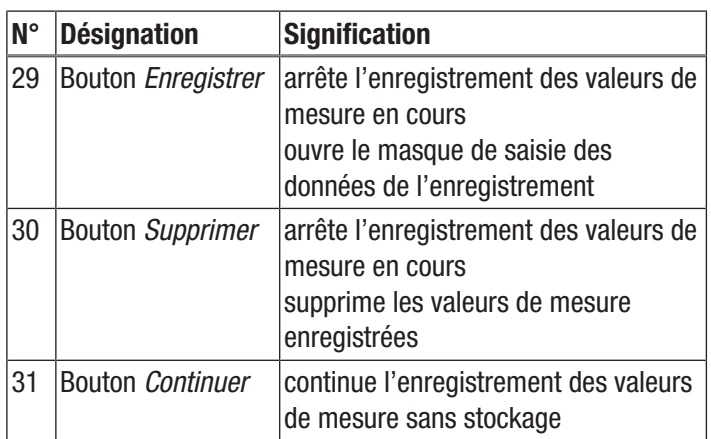

29

30

#### Analyse des valeurs de mesure

Pour visualiser les mesures enregistrées, procédez de la manière suivante :

- 1. Appuyez sur le bouton *MESURES* (32).
	- $\Rightarrow$  Un aperçu des mesures déjà stockées s'affiche.
- 2. Appuyez sur le bouton *Afficher mesure* (34) pour la mesure désirée afin d'afficher celle-ci.
	- $\Rightarrow$  Un menu contextuel de la mesure sélectionnée s'affiche.

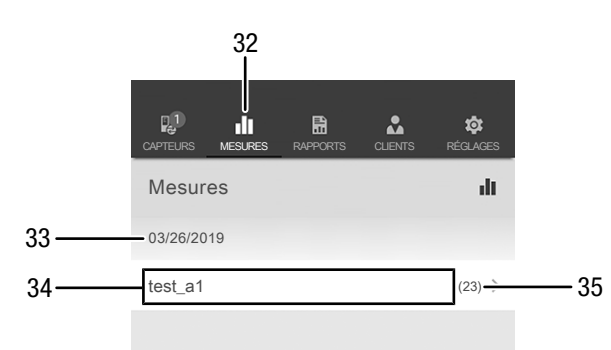

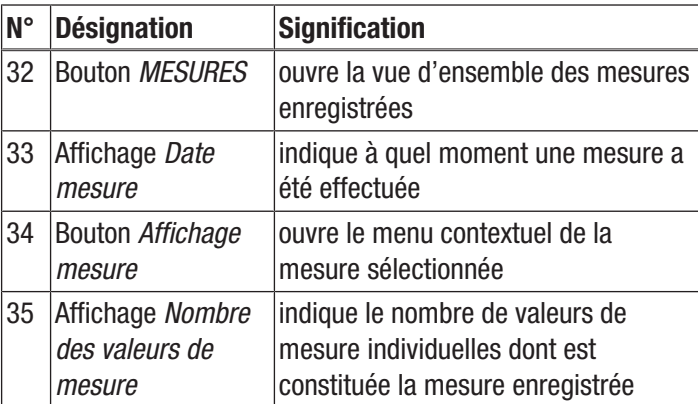

Les fonctions suivantes sont disponibles dans le menu contextuel de la mesure sélectionnée :

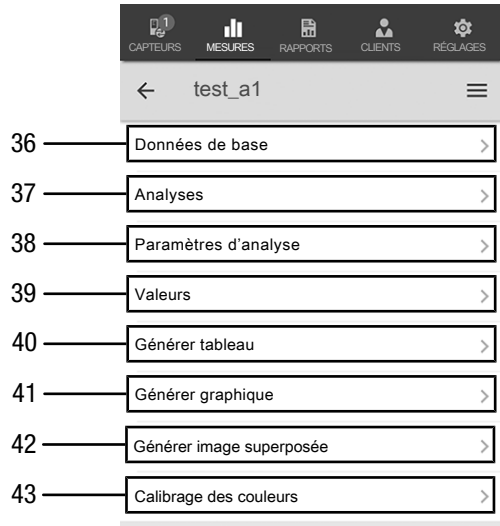

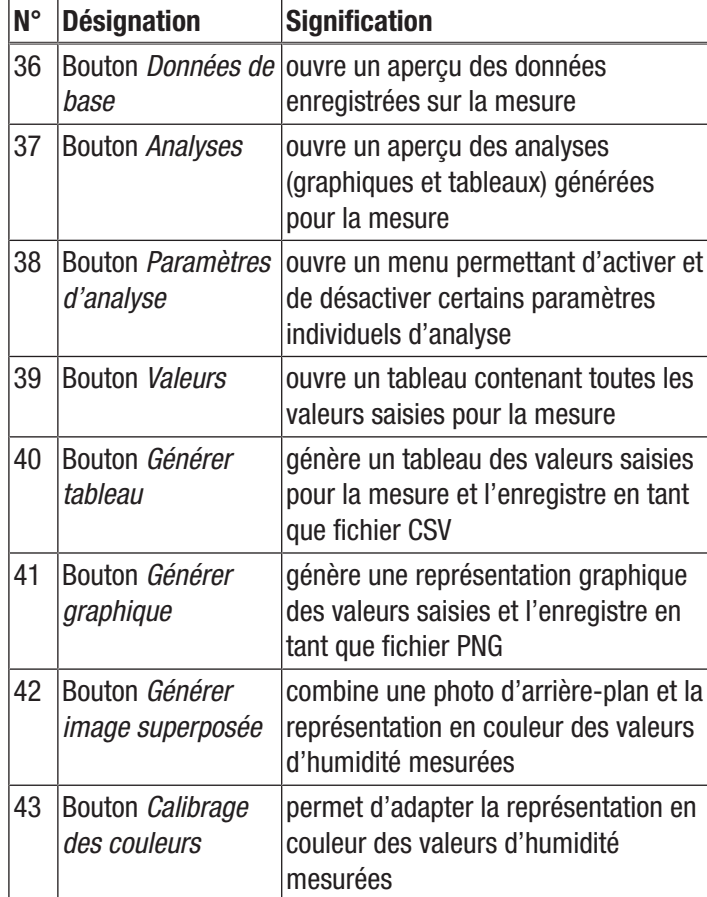

#### Création d'un rapport

Les rapports de l'application MultiMeasure Mobile sont des compte-rendus succincts en vue d'une documentation simple et rapide. Pour créer un nouveau rapport, procédez de la manière suivante :

- 1. Appuyez sur le bouton *RAPPORTS* (44).
	- $\Rightarrow$  La vue d'ensemble des rapports s'affiche.
- 2. Appuyez sur le bouton *Nouveau rapport* (45) afin de créer un nouveau rapport.
	- $\Rightarrow$  Un masque de saisie s'ouvre et vous permet de saisir toutes les informations importantes.
- 3. Entrez les informations dans le masque de saisie et enregistrez celui-ci.

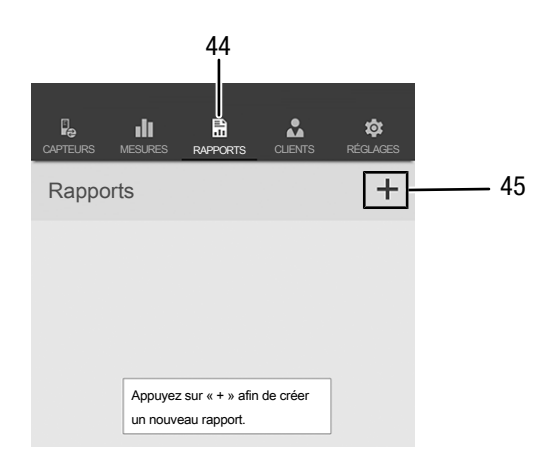

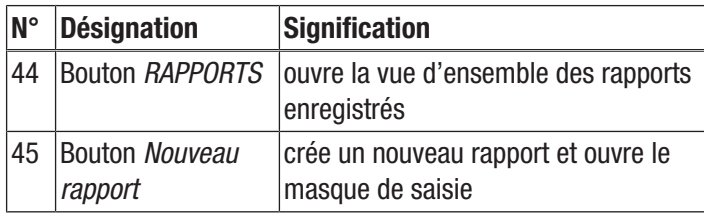

#### Info

Le rapport comporte un champ intégré pour la signature et vous pouvez le faire signer par le client en matière d'acquittement.

# Accès à un rapport

46

Pour accéder à un rapport que vous avez élaboré, procédez de la manière suivante :

- 1. Appuyez sur le bouton *RAPPORTS* (44).
	- $\Rightarrow$  La vue d'ensemble des rapports s'affiche.
- 2. Appuyez sur le bouton correspondant au rapport souhaité (46) afin de visualiser celui-ci.
	- $\Rightarrow$  Un masque de saisie s'ouvre et vous permet de voir et de modifier toutes les informations.

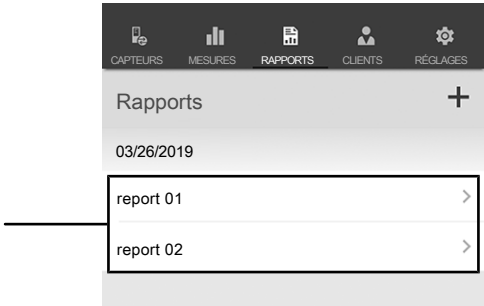

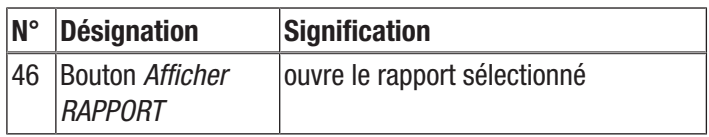

#### Création d'un nouveau client

Pour créer un nouveau client, procédez de la manière suivante :

- 1. Appuyez sur le bouton *CLIENTS* (47).
	- $\Rightarrow$  La vue d'ensemble des clients s'affiche.
- 2. Appuyez sur le bouton *Nouveau client* (48) afin de créer un nouveau client.
	- $\Rightarrow$  Un masque de saisie s'ouvre et vous permet de saisir toutes les informations importantes.
- 3. Entrez les informations dans le masque de saisie et enregistrez celui-ci.
- 4. Alternativement, vous pouvez aussi importer les contacts existants à partir de l'annuaire du terminal.

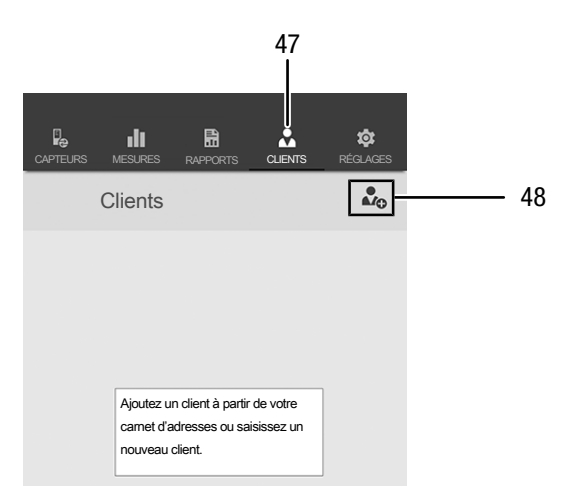

#### Info

Vous pouvez effectuer une nouvelle mesure directement à partir du masque de saisie.

#### Accès à un client

Pour accéder à un client existant, procédez de la manière suivante :

- 1. Appuyez sur le bouton *CLIENTS* (47).
- $\Rightarrow$  La vue d'ensemble des clients s'affiche.
- 2. Appuyez sur le bouton correspondant au client souhaité (49) afin de visualiser celui-ci.
	- $\Rightarrow$  Un masque de saisie s'ouvre et vous permet de voir et de modifier toutes les informations concernant le client sélectionné ainsi que de lancer directement une mesure.
	- ð Le bouton *Nouveau client* (48) change d'aspect. Il permet dans ce menu de supprimer les données du client sélectionné.

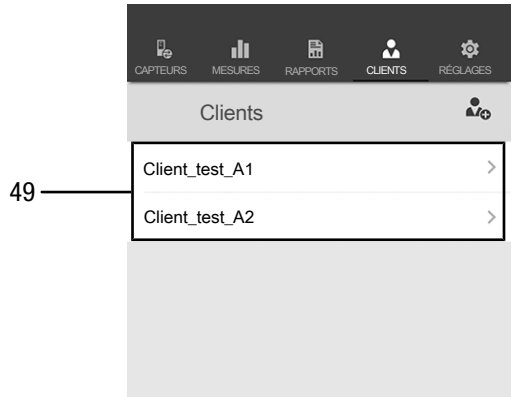

#### Paramétrage de l'application

Pour paramétrer l'application MultiMeasure MultiMeasure Mobile de Trotec, procédez de la manière suivante :

- 1. Appuyez sur le bouton *paramétrages* (50).
	- $\Rightarrow$  Le menu de paramétrage s'ouvre.
- 2. Procédez aux paramétrages souhaités.

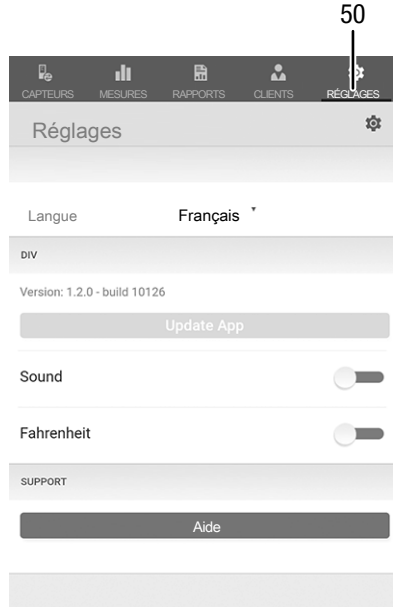

#### Paramétrage du capteur appSensor

Pour paramétrer le capteur appSensor, procédez de la manière suivante :

- 1. Appuyez sur le bouton *Capteurs* (6).
	- $\Rightarrow$  Une liste des capteurs connectés et disponibles s'affiche.
- 2. Poussez du doigt vers la droite la marque jaune correspondant au capteur appSensor que vous voulez paramétrer.
- 3. Confirmez votre sélection.
- $\Rightarrow$  Le menu du capteur s'ouvre.
- 4. Alternativement, appuyez sur le bouton *Capteurs* (6).
- 5. Appuyez sur le bouton *Menu* (11).  $\Rightarrow$  Le menu contextuel s'ouvre.
- 6. Appuyez sur le bouton *Réglages capteur* (15).  $\Rightarrow$  Le menu du capteur s'ouvre.

# Déconnexion du capteur appSensor

Pour déconnecter le capteur appSensor du terminal, procédez de la manière suivante :

- 1. Appuyez sur le bouton *CAPTEURS* (6).
	- $\Rightarrow$  Une liste des capteurs connectés et disponibles s'affiche.
- 2. Poussez du doigt vers la droite la marque rouge correspondant au capteur appSensor que vous voulez déconnecter.
- 3. Confirmez votre sélection.
	- $\Rightarrow$  Le capteur appSensor est déconnecté du terminal et peut être éteint.
- 4. Alternativement, appuyez sur le bouton *Menu* (11).  $\Rightarrow$  Le menu contextuel s'ouvre.
- 5. Appuyez sur le bouton *Déconnecter capteur* (14).
- 6. Confirmez votre sélection.
	- $\Rightarrow$  Le capteur appSensor est déconnecté du terminal et peut être éteint.

#### Désactivation d'un capteur appSensor

#### Info

Veuillez toujours déconnecter le capteur appSensor de l'application avant de l'éteindre.

Pour éteindre le capteur appSensor, procédez de la manière suivante :

- 1. Appuyez sur le bouton *Marche/Arrêt/Mesure* (3) pendant 3 secondes environ.
	- $\Rightarrow$  La LED (2) du capteur appSensor s'éteint.
	- $\Rightarrow$  Le capteur appSensor est désactivé.
- 2. Le cas échéant, arrêtez l'application MultiMeasure Mobile de Trotec sur le terminal.

# <span id="page-15-0"></span>Maintenance et réparation

#### Remplacement des piles

Les piles doivent être remplacées lorsque la LED de l'appareil clignote en rouge ou s'il est impossible de mettre l'appareil en marche. Voir le chapitre « Utilisation. »

#### **Nettovage**

Nettoyez l'appareil avec un chiffon humide, doux et non pelucheux. Veillez à ce qu'aucune humidité ne pénètre dans le boîtier. N'utilisez pas d'aérosol, de solvant, de nettoyant à base d'alcool ni de produit abrasif pour nettoyer l'appareil, mais uniquement un chiffon imbibé d'eau claire.

#### Dépannage

Veuillez ne pas modifier l'appareil, ni monter des pièces de rechange. Veuillez vous adresser au fabricant pour faire dépanner ou contrôler l'appareil.

# <span id="page-15-1"></span>Défauts et pannes

Dans le cadre de sa production, le bon fonctionnement de l'appareil a été contrôlé à plusieurs reprises. Malgré tout, si l'appareil devait présenter des dysfonctionnements, contrôlez-le en vous conformant à la liste suivante :

#### La liaison Bluetooth s'interrompt momentanément ou se coupe complètement

- Vérifiez si la LED du capteur appSensor clignote en vert. Si c'est le cas, éteignez complètement le capteur pour un court moment et rallumez-le. Rétablissez la connexion avec le terminal.
- Contrôlez la tension de la pile et, le cas échéant, remplacez-la par une pile neuve.
- La distance entre le capteur appSensor et le terminal dépasse-t-elle la portée radio du capteur (voir chapitre *Caractéristiques techniques*) ou bien y-a-t-il des constructions massives (murs, piliers, etc...) entre les deux appareils ? Réduisez la distance entre les appareils et assurez-vous, au possible, qu'il y ait une « liaison visuelle » entre eux

#### Il est impossible de connecter le capteur au terminal, bien que ce dernier m'en affiche la présence.

• Contrôlez les réglages Bluetooth de votre terminal. Il est possible que des réglages spécifiques au fabricant, liés à une meilleure précision de la localisation des appareils, soient à l'origine du problème. Activez ces réglages et essayez à nouveau d'établir une connexion avec le capteur appSensor.

Vous trouvez de l'aide supplémentaire concernant le type de capteur que vous utilisez dans l'application MultiMeasure Mobile au point *Aide* du menu Réglages. Un clic sur le point *Aide* ouvre un lien vers la page d'aide de l'application. Sous le titre *Sommaire* se présente un menu qui vous permet de choisir directement parmi de nombreux sujets d'aide. Vous pouvez également dérouler toute la page d'aide et vous informer sur les divers sujets.

# <span id="page-15-2"></span>Élimination

Éliminez toujours le matériel d'emballage en respectant les impératifs écologiques et conformément aux prescriptions de gestion des déchets locaux applicables.

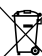

Le pictogramme représentant une poubelle barrée, apposé sur un appareil électrique ou électronique, provient de la directive européenne 2012/19/UE. Il signifie que cet appareil ne doit pas être éliminé en fin de vie avec les ordures ménagères. Des points de collecte gratuits pour les appareils électriques ou électroniques usagés sont à votre disposition à proximité de chez vous. Les autorités de votre ville ou de votre commune peuvent vous en fournir les adresses. Pour de nombreux pays de l'UE, vous trouverez sur la page Internet <https://hub.trotec.com/?id=45090>des informations sur d'autres possibilités de prise en charge. Sinon, adressez-vous à une entreprise homologuée dans votre pays pour le recyclage et

l'élimination des appareils électriques usagés. La collecte séparée des appareils électriques et électroniques usagés permet leur réutilisation éventuelle, le recyclage des matériaux constitutifs et les autres formes de recyclage tout en évitant les conséquences négatives pour l'environnement et la santé des produits dangereux qu'ils sont susceptibles de contenir.

Les piles usagées et les batteries ne doivent pas être jetées avec les ordures ménagères, mais être éliminées conformément à la directive européenne 2006/66/CE DU PARLEMENT ET DU CONSEIL EUROPEEN du 6 septembre 2006 relative aux piles, aux piles rechargeables, aux accumulateurs et aux batteries. Veuillez éliminer les piles et les batteries conformément aux dispositions légales en vigueur.

#### Valable uniquement en France

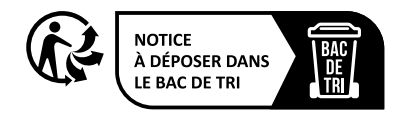

# <span id="page-16-0"></span>Déclaration de conformité

Nous, la société Trotec GmbH, déclarons sous notre seule responsabilité que le produit désigné ci-après a été développé, conçu et fabriqué conformément aux exigences de la directive européenne sur les équipements radioélectriques, version 2014/53/UE.

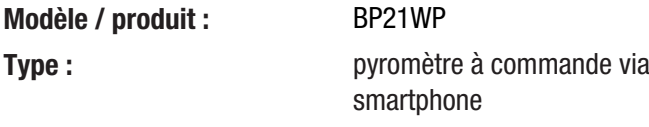

À partir de l'année modèle : 2019

#### Directives CE applicables :

- 2001/95/CE
- 2014/30/UE

Normes harmonisées appliquées :

• EN 300 328 V2.2.2

#### Normes et spécifications techniques nationales appliquées :

- EN 301 489-1 Version provisoire 2.2.0:2017-03
- EN 301 489-17 Version provisoire 3.2.0:2017-03
- EN 61010-1:2010
- EN 61326-1:2013
- EN 62479:2010

#### Fabricant et nom du responsable des documents techniques :

Trotec GmbH

Grebbener Straße 7, D-52525 Heinsberg Téléphone : +49 2452 962-400 E-mail : info@trotec.de

Lieu et date de la déclaration : Heinsberg, le 17.02.2023

Joachim Ludwig, gérant

# Trotec GmbH

Grebbener Str. 7 D-52525 Heinsberg  $1+492452962-400$  $+49$  2452 962-200

info@trotec.com www.trotec.com